## db Dynalink **ADSL Router Quick Setup Guide**

RTA210

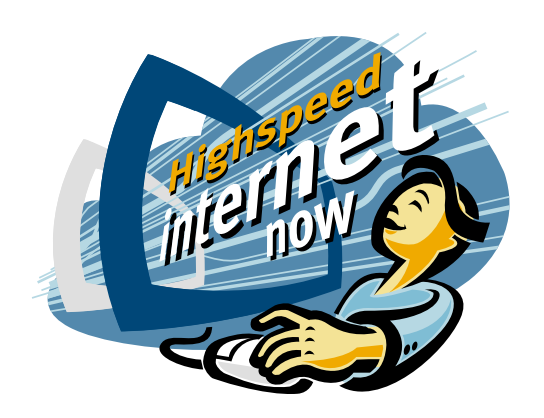

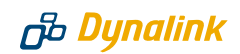

### *Important*

This Guide is intended to get you started quickly. We have pre-configured the router for the New Zealand ADSL network. All you need to do is to follow through the steps we describe here.

This Guide should be read in conjunction with the **ADSL Router User Manual**. This is provided as a PDF file on the Utility CDROM.

**Note:** the ADSL Router User Manual was written for international users. New Zealand users should ignore relevant material on page 9 and all sections of Chapter 3, except Section 3.3 PPPoA+NAT mode. PPPoA+NAT is the only mode of operation currently supported in New Zealand.

Advanced users who have other setup preferences should refer to the **ADSL Router User Manual**. There is a table in Section 3 of this Guide is to assist you in locating the relevant material.

## *Contents inside this box:*

- **8** RTA<sub>210</sub> router
- **S** Power adapter 12VDC 1A
- ADSL line cord for New Zealand
- **8** RJ-45 Ethernet cable
- **◯** Utility CDROM (User Manual included)

*1*

## *Default Configuration for New Zealand*

We have pre-configured this router to the following settings. If you accept the settings, please move on to Section 2 "Installing the Router".

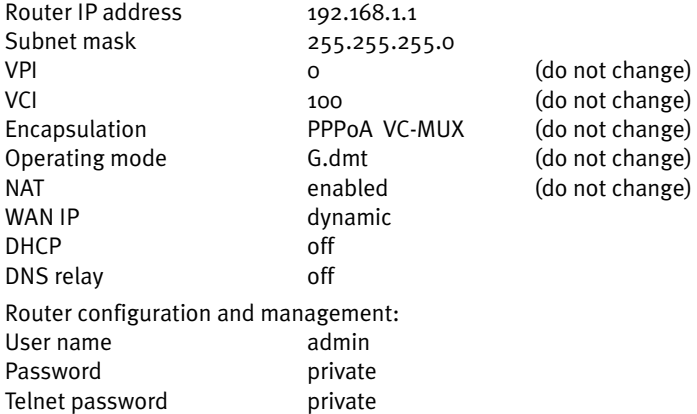

Users must not change VPI, VCI, Encapsulation and Operating Mode settings. Advanced users who have other setup preferences should refer to the ADSL Router User Manual on the provided CDROM.

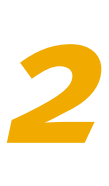

## *Installing the Router*

#### **IMPORTANT- Before you start**

Make sure your computer has these installed:

- **■** Network interface card (NIC)
- **S** TCP/IP protocol.

Other than attaching to a host computer the router can be connected to an uplink port of a network hub. If the hub has no uplink port available, a cross-over Ethernet cable must be used. This cable is not provided.

A web browser is required to enter your Internet account user name & password. Make sure your web browser is Internet Explorer 5.0/Netscape 6 or better. Install either Explorer 5.5 or Netscape 6 from the provided CDROM if your computer does not have a suitable browser.

Remember to obtain these from your ISP:

- **◯** Login user name and password
- $\odot$  Public IP address (only if you subscribe for static IP)
- **DIS server IP.**

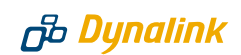

#### **STEP 1 CONNECT IT UP**

For a step-by-step guide refer to Page 5 **Chapter 2 Hardware Description & Installation** of the ADSL Router User Manual on CDRom.

- Connect the **DSL** port of the router into your ADSL jackpoint (telephone wall socket) with the provided line cord. **Never connect through a microfilter.**
- Connect the **LAN** port of the router to the Ethernet port of your computer (or uplink port of a network hub) with the Ethernet cable provided.
- Connect the 12V DC power adapter to the **PWR** jack of router, and plug the adapter into a mains power outlet. Switch on the router.

Make sure the LAN light on the front panel of the router is on. Otherwise it indicates a problem with the Ethernet connection.

#### **STEP 2 PREPARE YOUR COMPUTER**

A detailed step-by-step guide for Windows 98/NT4.0/2000 can be found on Page 17 Chapter 4 Setting up PC on the LAN of the ADSL Router User Manaul on CDRom.

Assign an IP address to your computer. Use **192.168.1.x** (x is any number of your choice between **2** and **254**) and subnet mask **255.255.255.0.** Specify gateway as **192.168.1.1** and enter DNS server IP.

#### **For Windows 95/98/ME:**

- **S** From **Control Panel**, double click **Network.**
- Scroll down to highlight **TCP/IP (your network card)**. Click on **Properties**.

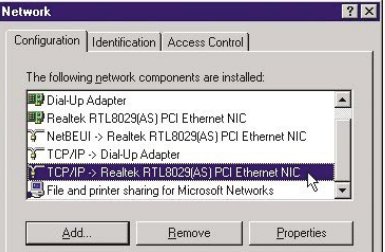

## **ADSL Router** Quick Set-up Guide

Select **IP Address** tab. Specify **192.168.1.x** (x is any number of your choice between **2** and **254**). This is the IP address assigned to your computer. **Subnet Mask** is **255.255.255.0.**

Select **Gateway** tab. Enter the router's IP address **192.168.1.1. Click Add**

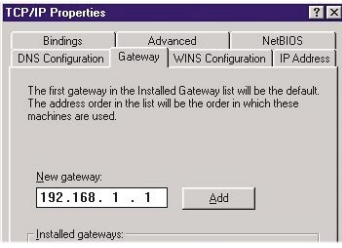

- Select **DNS Configuration** tab, click **Enable DNS.** Type in any name for host. Enter your ISP's DNS address. Click **Add**. A second DNS address (if specified) can be added in a similar way.
- $\Theta$  If you are unsure what your ISP's DNS address is, you may pick one of the following addresses until your ISP's DNS is known:

150.199.1.11 128.206.2.252 131.151.254.243

Click **OK** & then **OK** to finish. System may ask for the Windows CDROM and then will ask to restart. Answer Yes to restart the computer.

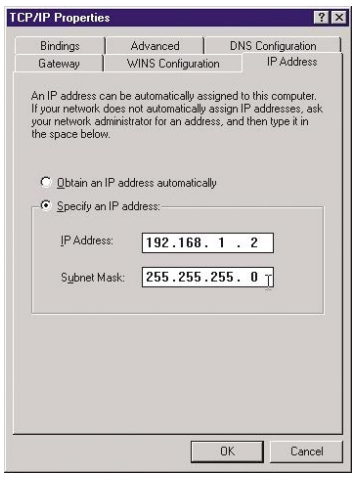

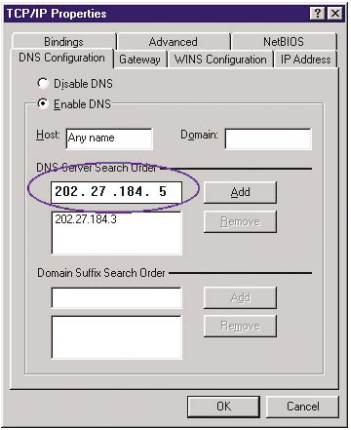

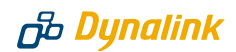

#### **For Windows XP/2000:**

- From **Control Panel Network Connections**. Open **Local Area Connections** and click **Properties.** Double click **Internet Protocol (TCP/IP).** Select **Use the following IP address.**
- **Enter 192.168.1.X** (x is any number between **2** and **254**). This is the **IP address** assigned to your computer. **Subnet Mask** is **255.255.255.0.**
- Enter the Router's IP **192.168.1.1** as **Default gateway.**
- Select Use the following DNS **server addresses**. Enter your ISP's DNS address. A second DNS address (if specified) can be added.
- $\Theta$  If you are unsure what your ISP's DNS address is, you may pick one of the following addresses until your ISP's DNS is known: 150.199.1.11 128.206.2.252 131.151.254.243

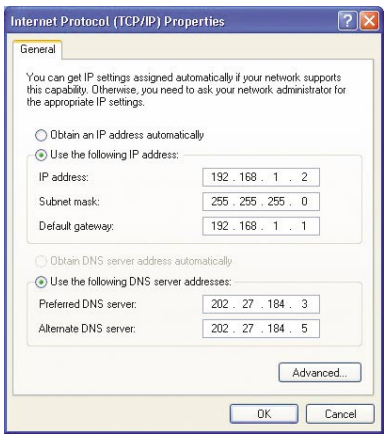

Click **OK** to finish

#### **STEP 3 USE WEB BROWSER TO CONFIGURE ROUTER**

- $\odot$  Start your web browser and type the router's IP address **http://192.168.1.1.**
- $\odot$  You will be prompted to enter User Name and Password. By default, user name is **admin** and password is **private.**

See Q1 in **Section 6 - Troubleshooting** if you cannot get this screen.

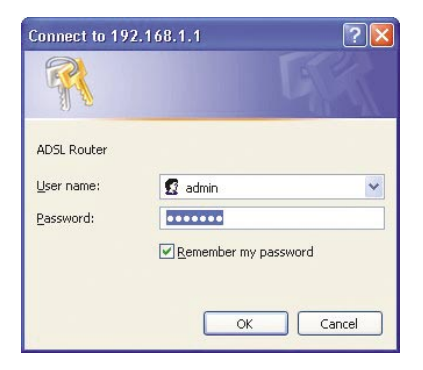

#### **STEP 4 ENTER INTERNET ACCOUNT USER NAME AND PASSWORD**

Go to **Configuration** > **WAN** > **ATM PVC** > **Setup ATM PVC**. The pre-configured "MyConnection" PVC Interface will appear.

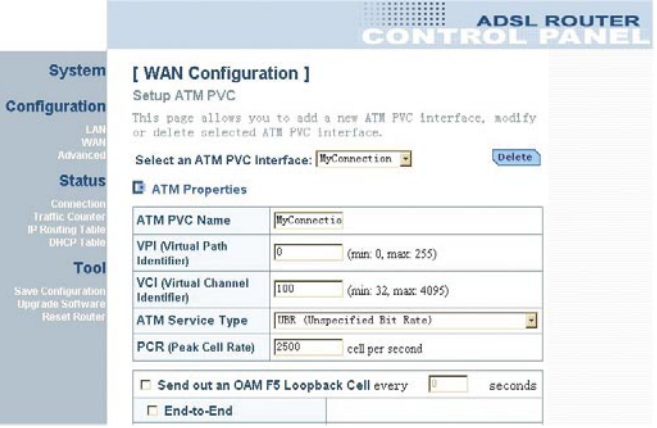

Scroll down to check that **Encapsulation Type** is **PPPoA** & **VC\_MUX**. Locate the **PPP0A Configuration** section. Edit the **User Name** and **Password** fields using the user name and password supplied by your ISP. Click **Submit**.

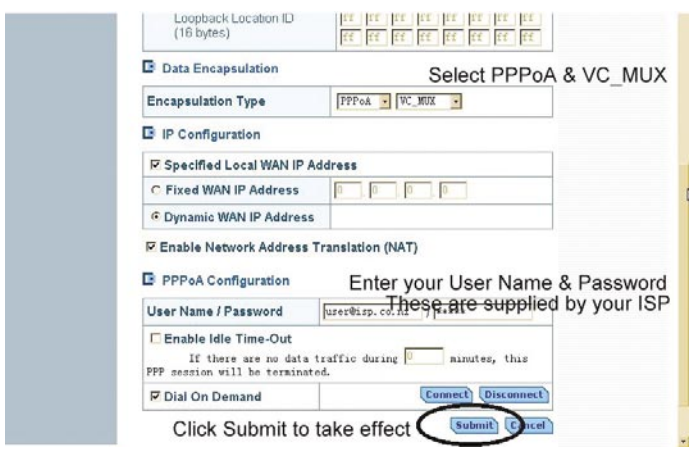

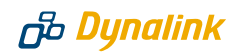

#### **STEP 5 SAVE CONFIGURATION AND CHECK IF THE ROUTER IS ONLINE**

Go to **Tool** > **Save Configuration**. Click on **Save**. Next go to **Tool** > **Reset Router.** Make sure the "Reset to factory default settings" box is **NOT** ticked. Click **Restart**.

#### *CAUTION - if you reset to factory default the configuration for New Zealand and everything you entered will be lost. It is then necessary to follow Section 5 of this Guide to reconfigure the router.*

- $\odot$  When the router restarts the DSL light on the front panel turns solid, normally within one minute. This indicates the router has already established a link to the telephone exchange and will authenticate using your Internet account information. Subject to successful authentication you are online. The DSL light blinks as data gets through.
- $\odot$  If nothing happens return to Step 4. Scroll down to the bottom of the page and click **Connect** to connect immediately. Soon after you should observe data getting through.
- Any time you want to check that the router is online, go to **Status** > **Connection** > **ATMPVC**. Under **Status**, it should show **Active**. The public IP assigned by your ISP is displayed under **NAT IP**. The picture below shows the router has been assigned 210.86.78.50. If you cannot go online see Q2 in *Section 6 - Troubleshooting*.

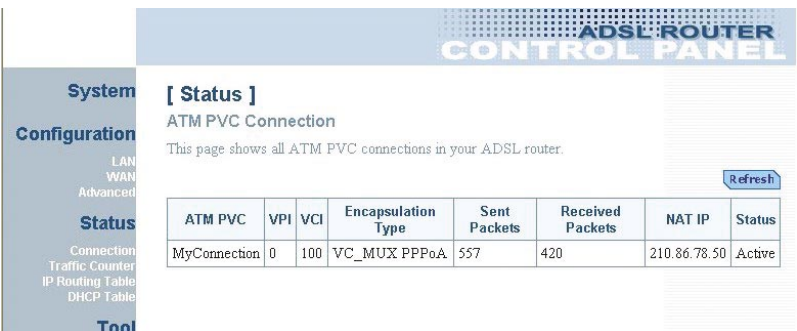

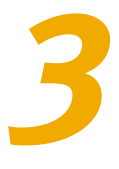

# **Other material for advanced users**<br>**3** Refer to these sections of the ADSL Router User Manual for:

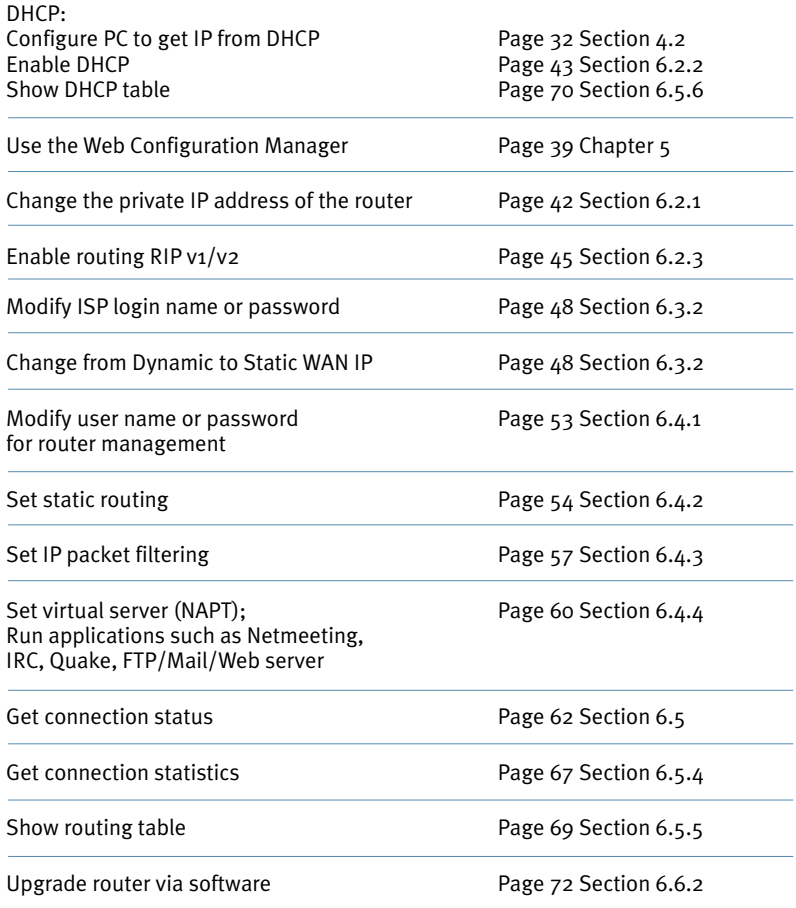

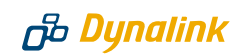

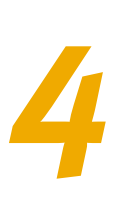

## *Indicator lights*

There are four green indicats on the front panel of the router. All lights will come on indicating self-test in progress every time the router is switched on.

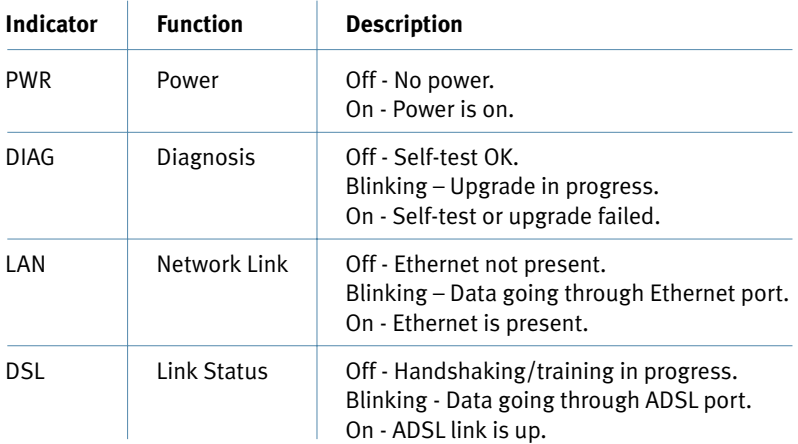

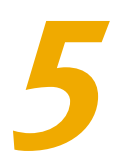

## *Reconfigure router after reset to factory default*

If it happens that the router has been reset to factory default, you must restore the New Zealand configuration to connect. Go to **Configuration > WAN > ATM Reconfigure router after reset to factory default**<br>If it happens that the router has been reset to factory default, you must restore<br>the New Zealand configuration to connect. Go to **Configuration > WAN > ATM**<br>**PVC > Setup** 

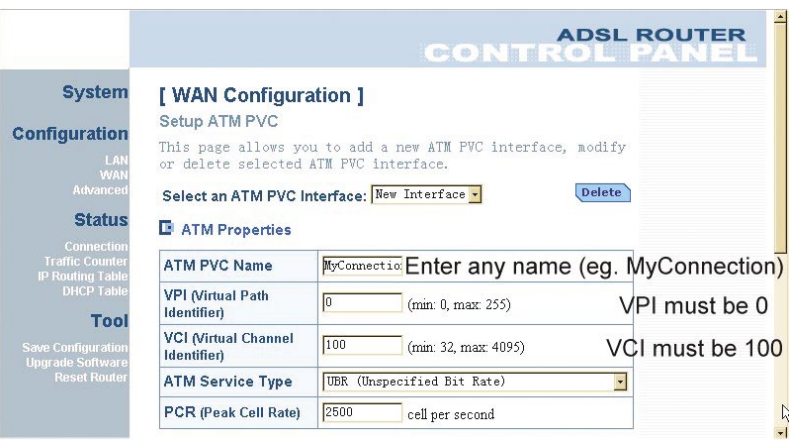

#### Scroll down to **Data Encapulation.**

Click on the selection box, change Bridge to **PPP0A:**

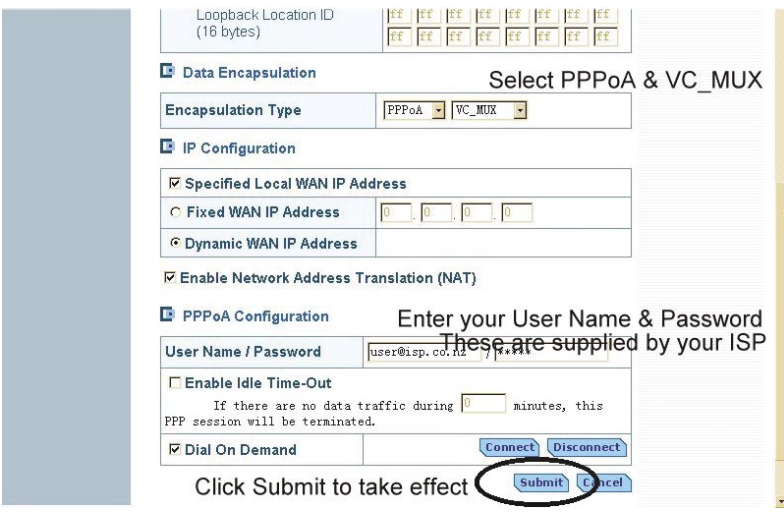

Remember to click **Submit** to take effect and then go to **Tool** > **Save** > **Configuration.** Click on **Save** to save the configuration you have entered.

*6*

## *Troubleshooting*

#### *Q1. Cannot open the router control panel from my browser.*

◯ Check that the router's LAN light is on. If not, check your Ethernet cable. If the cable is plugged directly into a stand-alone computer OR the uplink port of network hub, the cable type shall be straight through (normal cable). The Ethernet cable that comes with the router is "straight through". Should the cable be plugged into any other ports on a hub, a crossover (or uplink) cable must be used. A crossover cable is not provided with the router.

Check that every IP address on the LAN is unique.The router's private IP address is 192.168.1.1. You must use this IP address, or the IP address you have changed it to, to access the browser control panel.

Perform a **PING test**. Go to **Start–Programs–MS DOS** or **Command Prompt** (In WinXP or Win2000 you may click **Start-Run.** Enter cmd then **OK**). Type

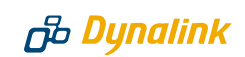

ping **192.168.1.1** then press **Enter**. The response should be:

Pinging 192.168.1.1 with 32 bytes of data:

Reply from 192.168.1.1: bytes=32 time=4ms  $TTL=30$ 

If you see a similar response, router is communicating with the network correctly and the problem lies elsewhere. If the result is **Request timed out** or similar failures, there is a TCP/IP networking problem. Check the LAN cable type is correct (as in step 1 above) and firmly plugged in. To check a computer's network settings see Step 2 (Section 2 - Configuring Router).

- $\odot$  Disable any firewall or virus checking software temporarily. If you are using Internet Explorer, go to **Tools–Internet options-Security.** Reset security level of all 4 icons to **default**. You can revert to your customised settings after configuring the router.
- $\odot$  If previously you were using a dialup modem, check browser setting. For example in Internet Explorer, go to **Tools–Internet options–Connections**, and select **Never dial a connection**. Also check **LAN Settings** that the option **Use a Proxy Server** is not selected.
- $\odot$  If the router is connected to a network hub, try connecting the router directly to the computer in a stand-alone setup to eliminate any possible hub problems.
- If the LAN is already DHCP enabled, you should assign an IP address 192.168.1.x  $(x)$  is between 2 and 254) to a host computer for initial configuration of the router.

#### *Q2. Cannot connect to Internet or cannot browse*

- Check router's DSL light is on. Normally it takes less than one minute to establish a link with the telephone exchange. The link will establish as long as there is signal. If the DSL light does not come on the router is not seeing any signal. Check that:
	- ADSL service has been enabled.
	- Router is connected to the correct jackpoint.
	- Router is connected directly to jackpoint, not after a filter or other device.
- $\odot$  Check if router is on line. Follow the last paragraph of Step 5 (Section 2 -Installing Router). If NAT IP shows 0.0.0.0, you are not on line. Make sure the correct user name and password are entered. See Step  $\Delta$  (Section 2 -Configuring Router). The username and password are provided by your ISP.
- $\odot$  Check the configuration of computer and router. If you still cannot browse,

perform a **PING test** as described in Q1-3, using these addresses:

(A) Ping www.dynalink.co.nz (or any valid web address)

(B) Ping 205.178.180.16 (or any valid public IP address)

If both (A) & (B) returned no reply, go to second image in Step 4 (Section 2 - Configuring Router). Make sure the **Enable Network Address Translation** box is ticked. Also check that the router's IP 192.168.1.1 is entered as gateway, as in Step 2 (Section 2 - Configuring Router). If these settings are correct ping the computer's IP (eg. Ping 192.168.1.2). If there is still no reply your network card may be faulty.

If (A) returned no reply but (B) showed a reply, this is probably a DNS problem. Go to Step 2 (Section 2 - Configuring Router). Check that you have entered the correct DNS address.

If both (A) & (B) showed a reply, it could be a problem with your browser setting. Try returning any custom settings of browser to default. If you have a personal firewall, disable it to see if it makes any difference. Also you may try shutting down the computer and restarting.

## **Warranty**

## **B** Dynalink

Dynalink Modems Ltd warrants this product against defects in materials and workmanship for a period of twelve months from the original date of purchase. We will, at our discretion, repair or replace the faulty unit, free of charge, provided it is returned to us with proof of purchase from an authorised dealer within the warranty period. Return delivery after repair will be paid for by Dynalink Modems Ltd within New Zealand. We reserve the right not to repair or replace goods that:

- $\odot$  have been mishandled, abused or not installed according to the guidelines as outlined in the instructions.
- $\odot$  have been subjected to a power surge from other equipment or other external factors.
- $\odot$  have been altered or modified.

## **Help**

## db Dynalink

Always check that your hardware is installed correctly. Check our web site for the latest information and troubleshooting guide. If you have difficulties, contact Dynalink Technical Support for issues relating to router installation and operation:

**Phone:** 0800 653 962 (Mon-Fri, 9am-4pm)

**Fax:** 0800 503 962

**Email:** support@dynalink.co.nz

**Web:** www.dynalink.co.nz

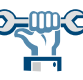

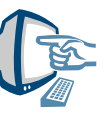

Free Manuals Download Website [http://myh66.com](http://myh66.com/) [http://usermanuals.us](http://usermanuals.us/) [http://www.somanuals.com](http://www.somanuals.com/) [http://www.4manuals.cc](http://www.4manuals.cc/) [http://www.manual-lib.com](http://www.manual-lib.com/) [http://www.404manual.com](http://www.404manual.com/) [http://www.luxmanual.com](http://www.luxmanual.com/) [http://aubethermostatmanual.com](http://aubethermostatmanual.com/) Golf course search by state [http://golfingnear.com](http://www.golfingnear.com/)

Email search by domain

[http://emailbydomain.com](http://emailbydomain.com/) Auto manuals search

[http://auto.somanuals.com](http://auto.somanuals.com/) TV manuals search

[http://tv.somanuals.com](http://tv.somanuals.com/)